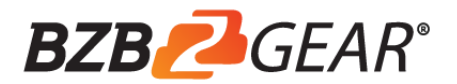

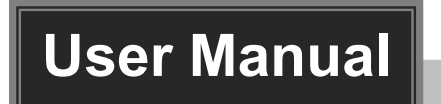

# **BG-UMV-HA41**

# **4K 4X1 Seamless Switcher / Multiviewer**

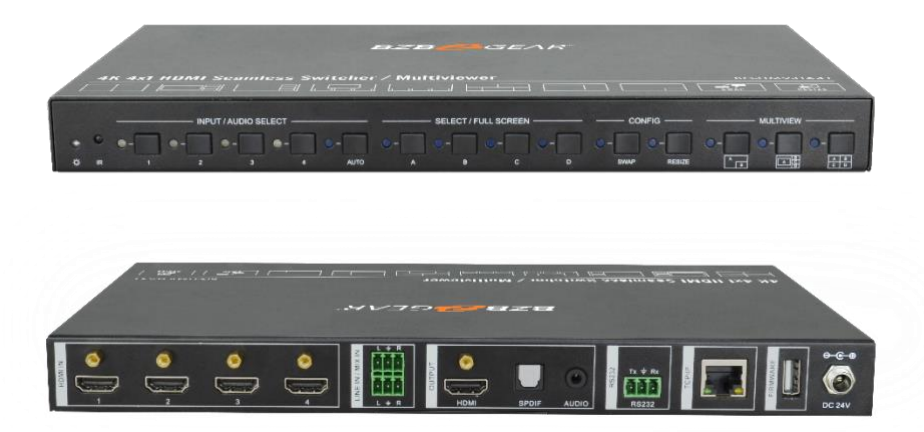

**All Rights Reserved**

# **Table of Contents**

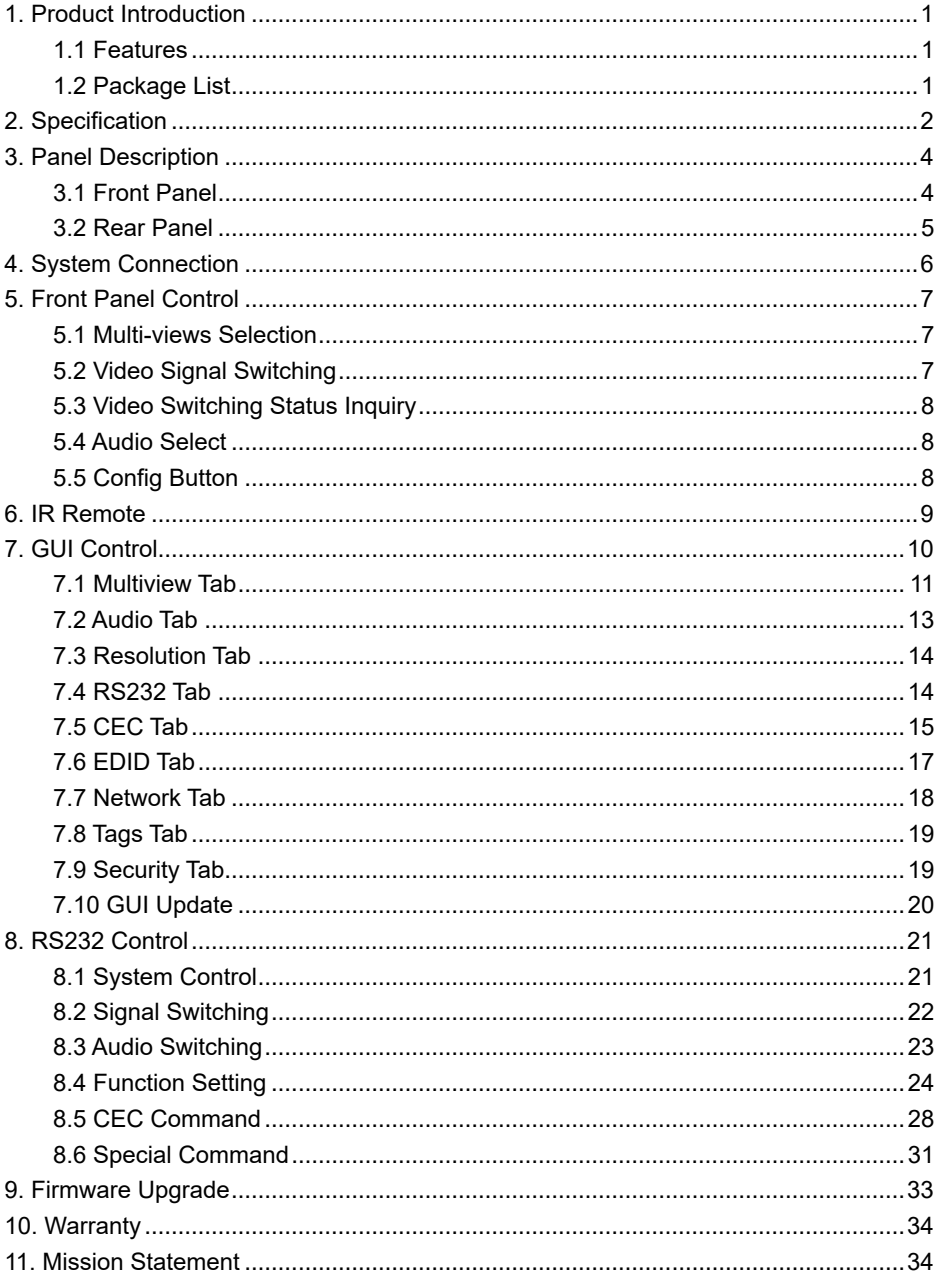

# <span id="page-2-0"></span>**1. Product Introduction**

The 4K Multi-view switcher is seamless video scaler designed to enable a true 4K display. The switcher features four HDMI inputs and one HDMI output which allows you to display four video sources on one display. It also provides a line input, 1 mix input, 1 SPDIF output and 1 analog output for audio processing.

Control is quick and comprehensive, whether you are using the front panel, the remote control, RS232 commands, or the fully featured web GUI.

### <span id="page-2-1"></span>**1.1 Features**

- 4 HDMI inputs, 1 HDMI output.
- $\bullet$  Supports 4K@30Hz 4:4:4, HDCP 2.2.
- Seamless switch between 4 input ports.
- Auto Scaler in each source input.
- Supports audio embedding and mixing.
- Supports audio de-embedding.
- Auto-switching at single window.
- Cycles through the windows from A to D by swap button.
- Base on FPGA Technology, layout and size of the windows can be customized.
- Resizes the windows in 3 different sizes.
- 16 pre-defined layouts for multi-view.
- Multiple control methods, including an assignable front panel, IR remote, web GUI  $\bullet$ and RS232 port.

### <span id="page-2-2"></span>**1.2 Package List**

- 1x 4K 4x1 Seamless Switcher 1x IR Remote
- 4x Plastic Cushions 2x Mounting Ears
- 
- 
- 1x User Manual
- 
- 
- 4x Mounting Screws 2x 3-pin Terminal Block
- 1x RS232 Cable (3-pin to DB9) 1x Power Adapter (24V DC 1.25A)

*Note: Please contact your distributor immediately if any damage or defect in the components is found.*

# <span id="page-3-0"></span>**2. Specification**

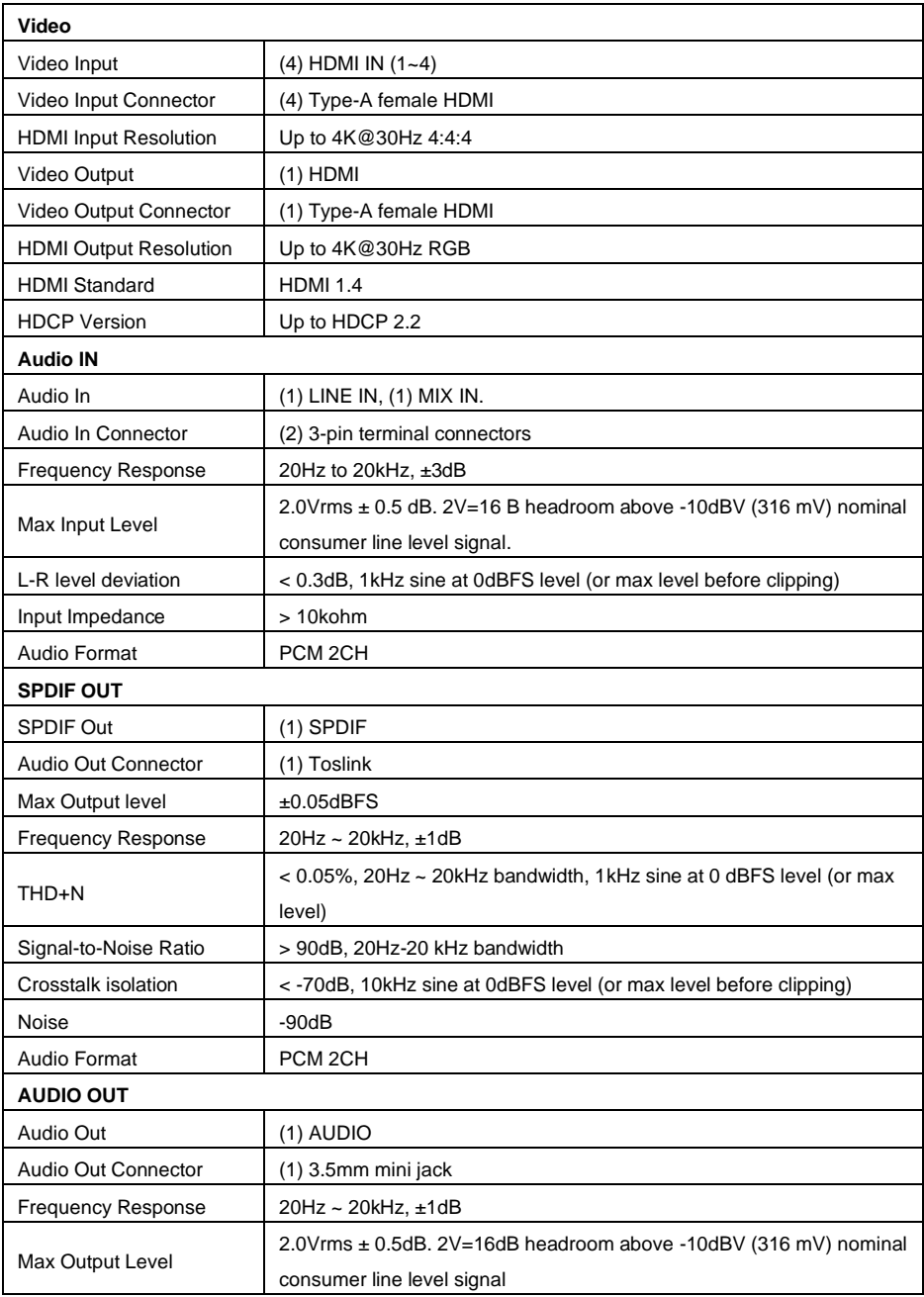

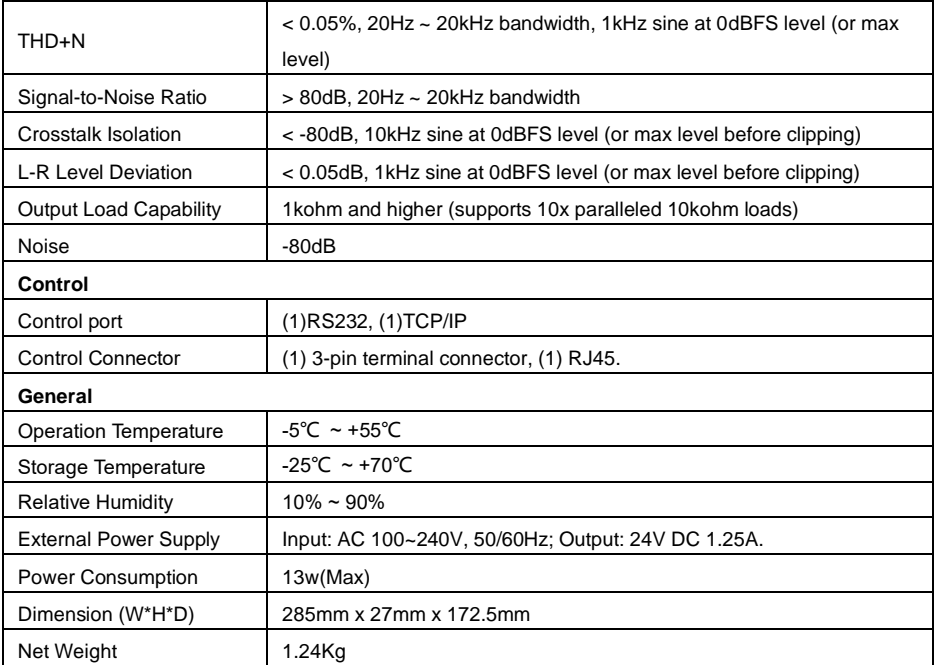

*Note: The resolution 1080i 60Hz and HDR are not supported.*

# <span id="page-5-1"></span><span id="page-5-0"></span>**3. Panel Description 3.1 Front Panel**

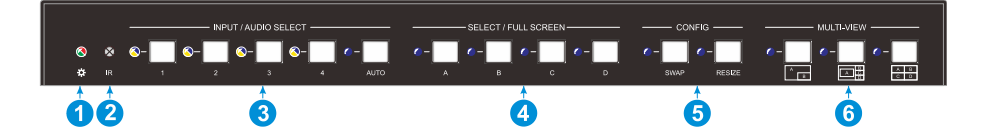

- ① **POWER LED:** The LED illuminates green when it is working, and the LED illuminates red when it is standby.
- ② **IR LED:** Built-in IR sensor, receive IR signal sent from IR remote.

### ③ **INPUT/AUDIO SELECT:**

- Press **1~4** button to select corresponding HDMI input, its LED illuminates yellow when there is a video signal, it will illuminate blue when the video signal is chosen as input source.
- In multi-view mode, press and hold **1~4** button at least 3 seconds to select the corresponding HDMI audio source for output, and its LED will illuminate blue, and then it will go out when no operation within 3 seconds.
- Press **AUTO** button to enable auto switching mode, its LED will illuminate blue.
- In multi-view mode, press and hold **AUTO** button at least 3 seconds to select LINE audio for output.
- ④ **FOUR SELECT/FULL SCREENS:** Press the buttons to select corresponding input source as Full Screen, its LED illuminates blue when it is selected.
- ⑤ **CONFIG:** Press **SWAP** button to select window display screen anti-clockwise direction. its LED illuminates blue when it is selected. Press the **RESIZE** button to readjust the windows size, its LED illuminates blue when it is pressed.
- ⑥ **THREE MULTI-VIEWS:** Press the buttons to choose different available Multi-view modes, its LED illuminates blue when it is selected.

### <span id="page-6-0"></span>**3.2 Rear Panel**

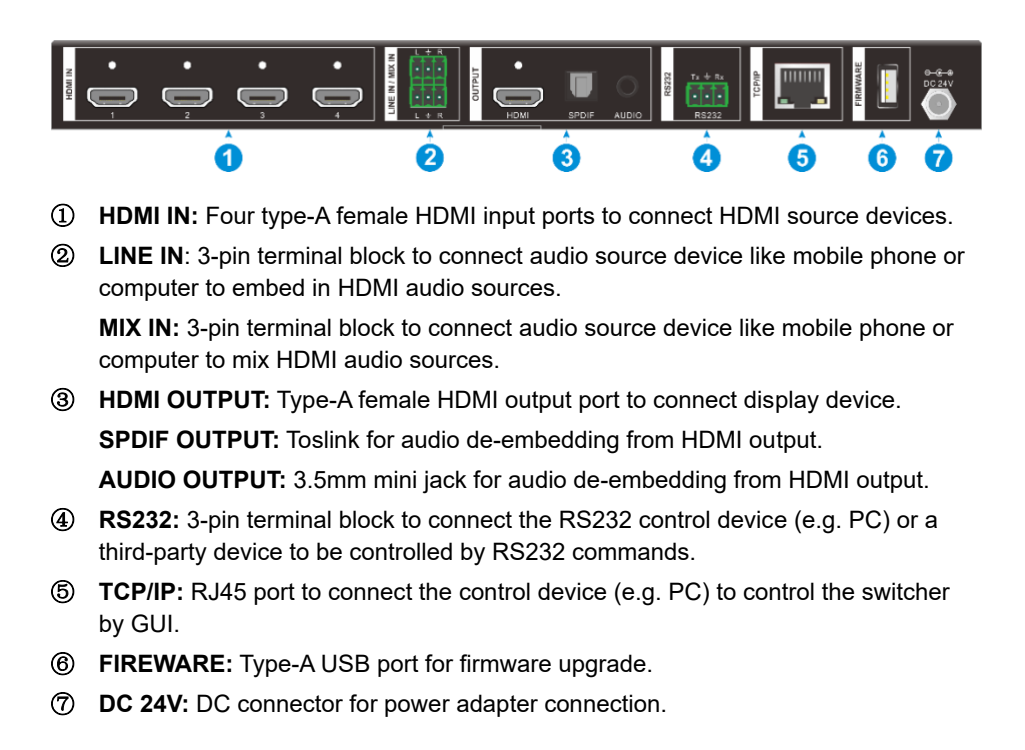

# <span id="page-7-0"></span>**4. System Connection**

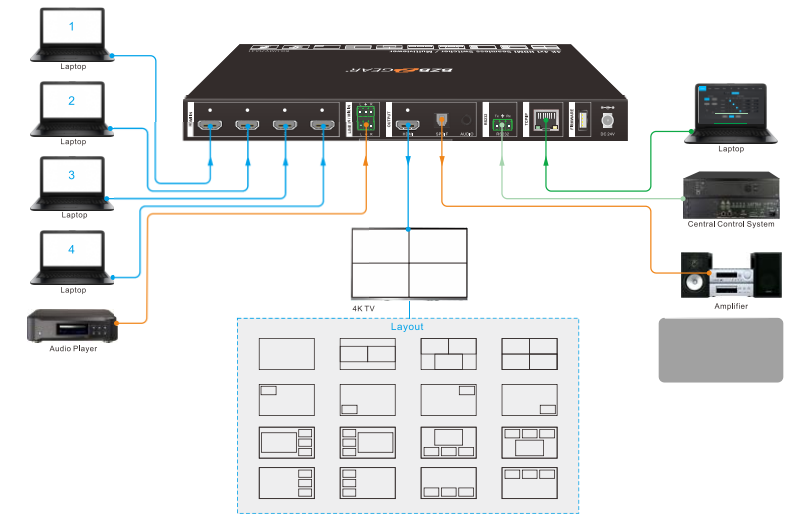

### **Cascade Connection:**

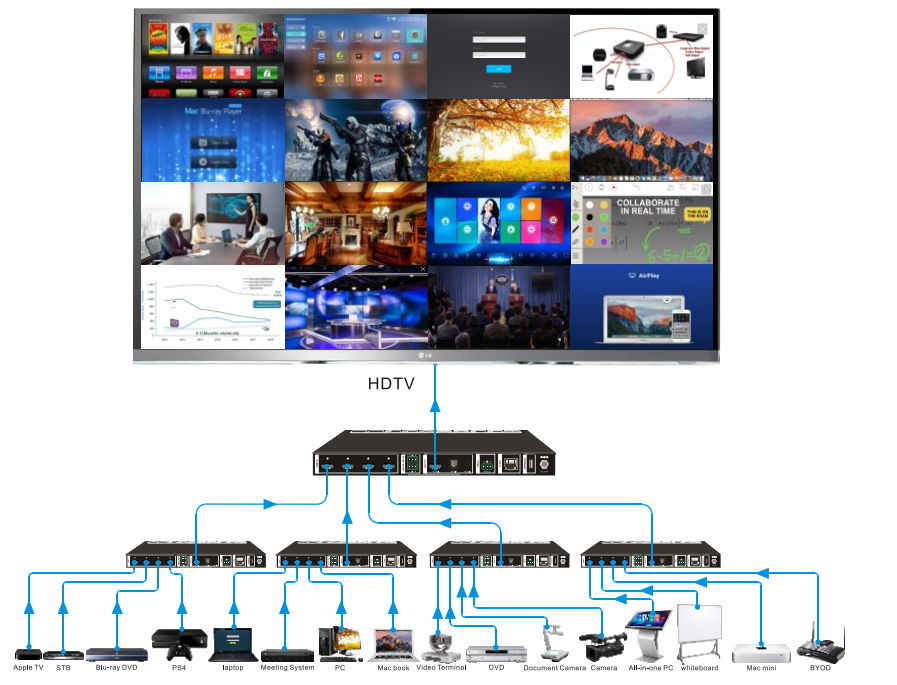

# <span id="page-8-0"></span>**5. Front Panel Control**

### <span id="page-8-1"></span>**5.1 Multi-views Selection**

Factory default is four quarter views, and factory default input and output corresponding relation is input1 -> window A, input2 -> window B, input3 -> window C, input 4-> window D. Press one of the other two multi-view buttons to change layout. And its multi-view mode and corresponding windows LEDs illuminate blue.

Full Screen mode: Press **Windows A~D** button to select the corresponding window to display in full-screen. Meanwhile, the corresponding input source button LED and window button A LED illuminate blue, other window buttons and previous multi-view mode button LED goes out.

### <span id="page-8-2"></span>**5.2 Video Signal Switching**

### **In the Multi-view mode**

Operation: Inputs# + Windows#

Example: Switch Input 1 to Windows B:

**Press INPUT 1**(The input 1 LED illuminates blue, the windows A-D LEDs flash.)  $\rightarrow$ Press **Windows B** (The windows A, C and D LEDs go out, then input 1 and windows B LED flash three times, last, input 1 LED goes out and windows A-D LEDs illuminate blue.)

### **In the Full Screen mode**

### **1) Manual Switching**

Operation: Inputs# + Windows#

Example: Switch Input 2 to Windows A:

**Press INPUT 2** (The input 2 LED illuminates blue.) **--** Press **Windows A** (The input 2 and windows A LEDs illuminate blue).

### **2) Auto Switching**

Press **AUTO** button to enter auto-switching mode, and the corresponding LED illuminate blue.

When in the AUTO mode, signal switching complies with the [following](https://cn.bing.com/dict/clientsearch?mkt=zh-CN&setLang=zh&form=BDVEHC&ClientVer=BDDTV3.5.1.4320&q=%E9%81%B5%E4%BB%8E%E4%B8%8B%E9%9D%A2%E7%9A%84%E5%8E%9F%E5%88%99) principles:

- Four input sources priority: HDMI 1 > HDMI 2 > HDMI 3 > HDMI 4. When input source and output window are connected, the corresponding LEDs illuminate blue.
- $\checkmark$  Once detecting a new input signal, the switcher will switch to this new signal automatically.
- $\checkmark$  The switcher will memorize last input source when power off
- $\checkmark$  Manual switching is enabled in the auto switching mode and does not exit it.
- $\checkmark$  When full screen mode changes into multi-view mode, the AUTO mode will not exit.

### <span id="page-9-0"></span>**5.3 Video Switching Status Inquiry**

**In the Multi-view mode** (Window A, B, C or D LED illuminate blue).

Operation: Windows#

Example: Long press **Windows B** button for more than 3s (Window A, C and D LEDs go out, and then corresponding input source LED will illuminate blue). After 3 seconds, Window A, B, C and D LEDs illuminate blue.

### <span id="page-9-1"></span>**5.4 Audio Select**

Factory default is HDMI IN1 audio source. In the Multi-view mode, long press any **INPUT** buttons for more than 3s to replace all output audios with corresponding input audio source, meanwhile, the input LED illuminates blue. No operation within 3s, the input LED will go out.

Long press **AUTO** button for 3s to replace all output audios with **LINE IN** audio source.

### <span id="page-9-2"></span>**5.5 Config Button**

**SWAP:** Press **Swap** button to select window display screen anti-clockwise direction, the SWAP LED lights once when press its button once.

#### Example**: In the Multi-view mode**

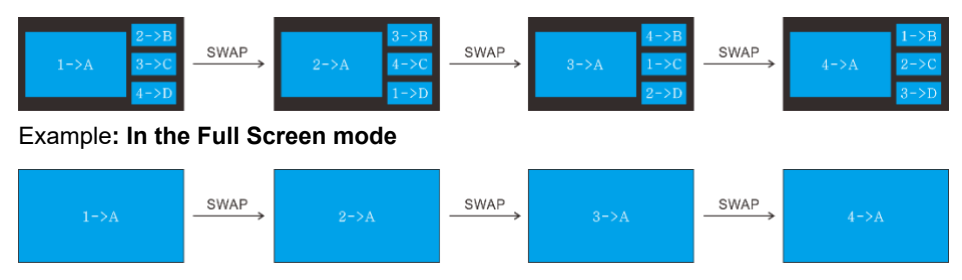

**RESIZE:** Press **RESIZE** button to readjust the windows size. Please refer the GUI Multi-view Tab on page 12 for more details.

Example: **In the PIP mode**

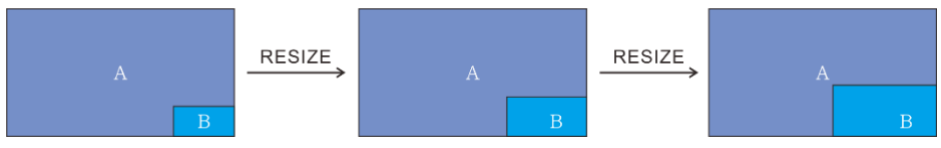

### <span id="page-10-0"></span>**6. IR Remote**

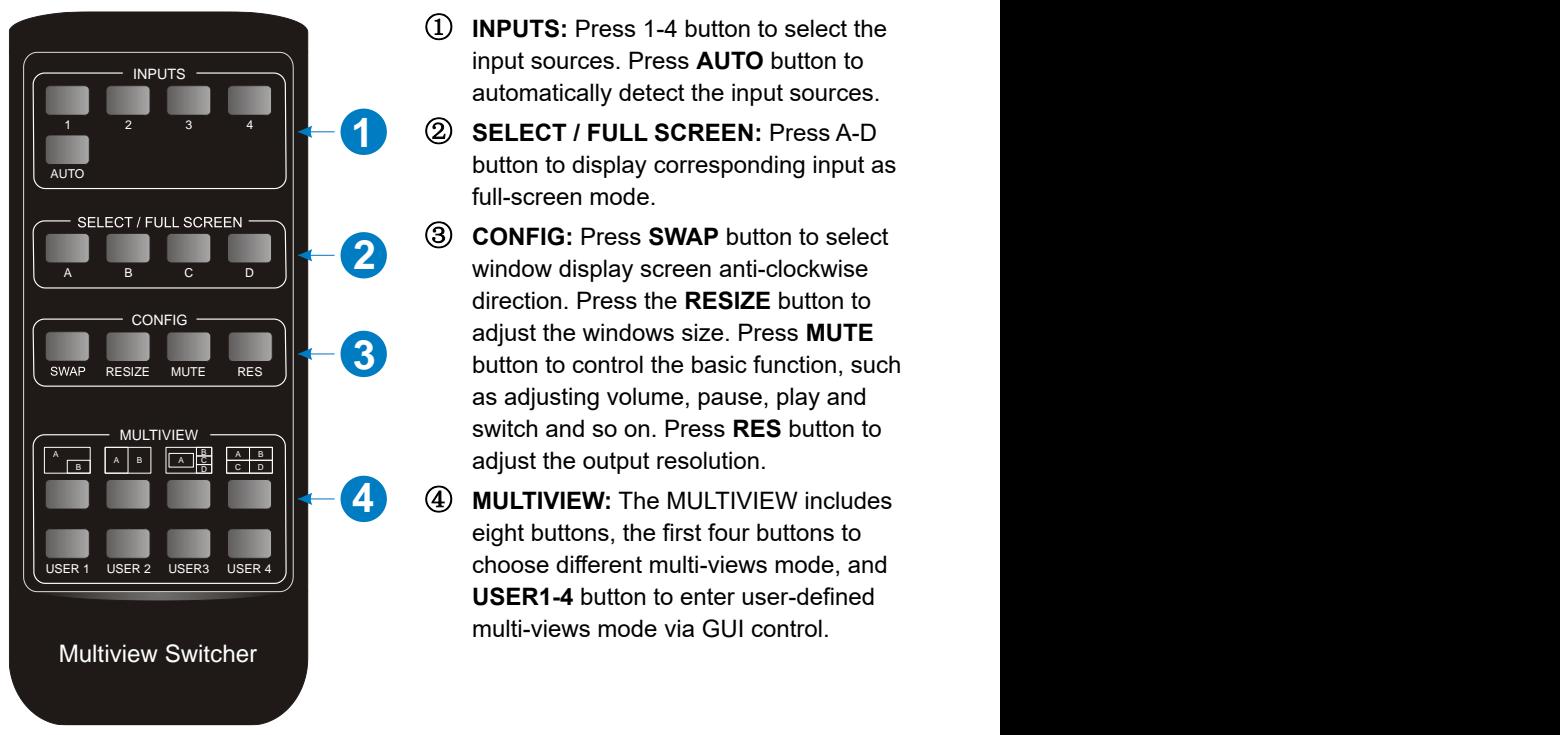

*Note: There is no long pressing function on this IR remote, and its button functions are the same as the front panel buttons.*

# <span id="page-11-0"></span>**7. GUI Control**

The switcher can be controlled via TCP/IP. The default IP settings are:

IP Address: 192.168.0.178 Subnet Mask: 255.255.255.0

Type *192.168.0.178* in the internet browser, it will enter the below log-in webpage:

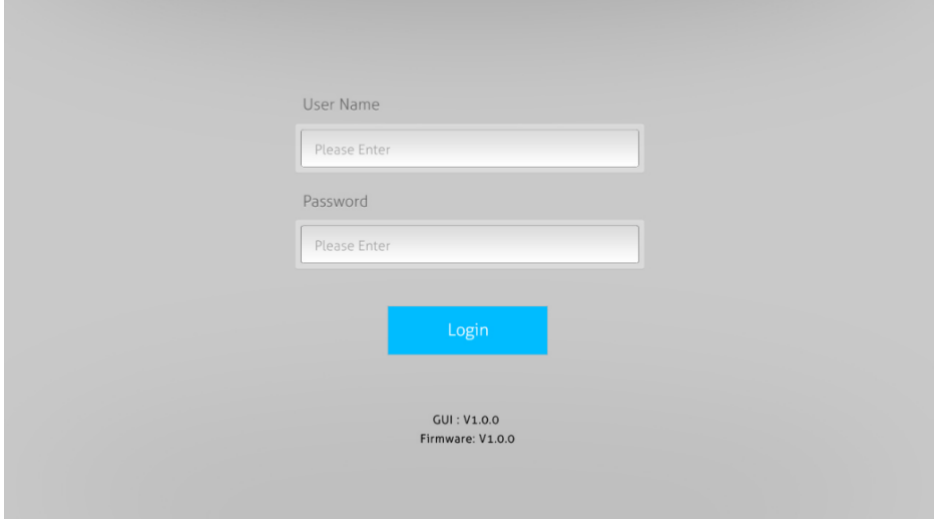

**Username:** admin **Password:** admin

Type the user name and password, and then click **Login** to enter the section for video switching.

### <span id="page-12-0"></span>**7.1 Multiview Tab**

Type the default user name and password, and then click **Login** to enter the Multiview Tab shown as below:

#### ① **Pre-defined**

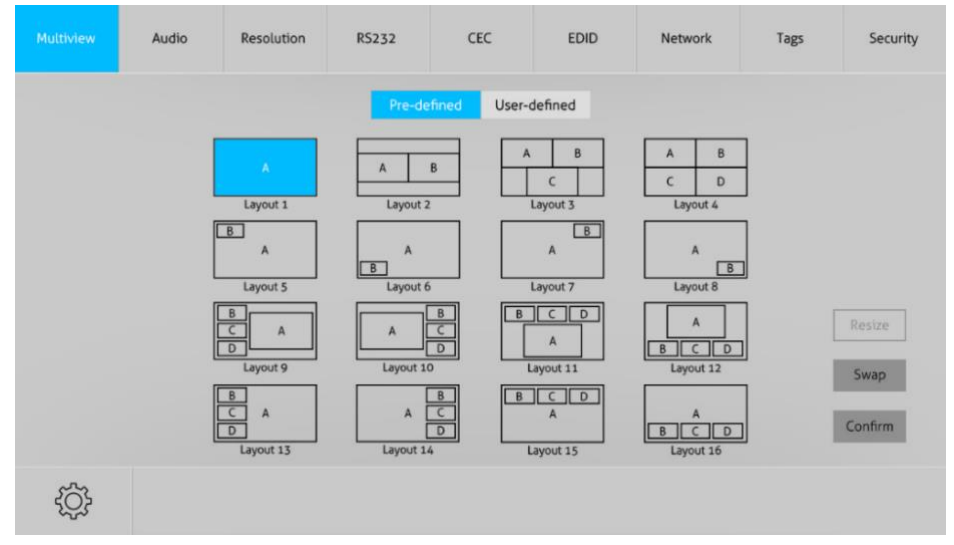

#### **Pre-defined:**

- Click the corresponding button (**Layout1~16**) to select video input view and mode.
- $\checkmark$  Click the Layout2, Layout5~Layout8, Layout9~Layout12 buttons to enable the Resize function.
- Press **SWAP** button to select window display screen anti-clockwise direction.
- Click **Confirm** button complete the selection.

*Note: Only layout2, layout5~8 and layout9~12, 9 layouts in total, can be resized.*

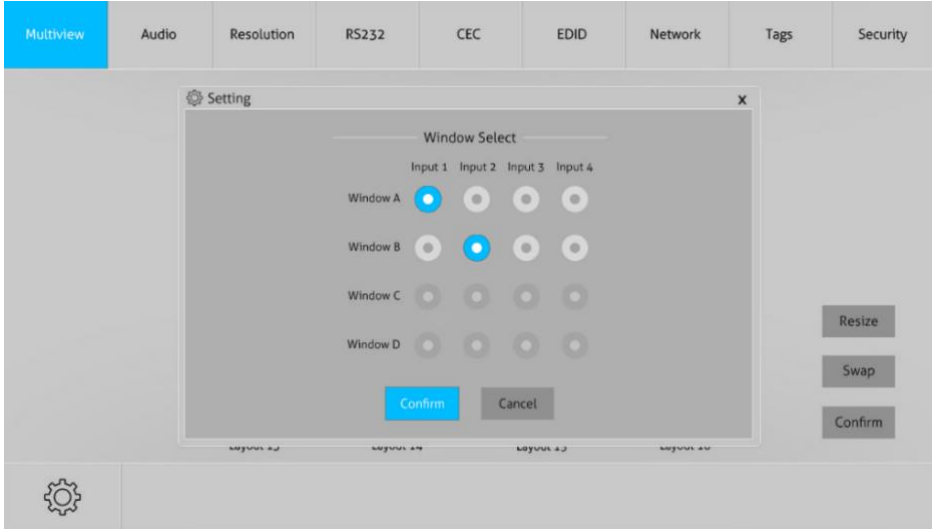

Click **Setting** button to enter Window Select, and select any one of input sources and corresponding output shown windows.

#### ② **User-defined**

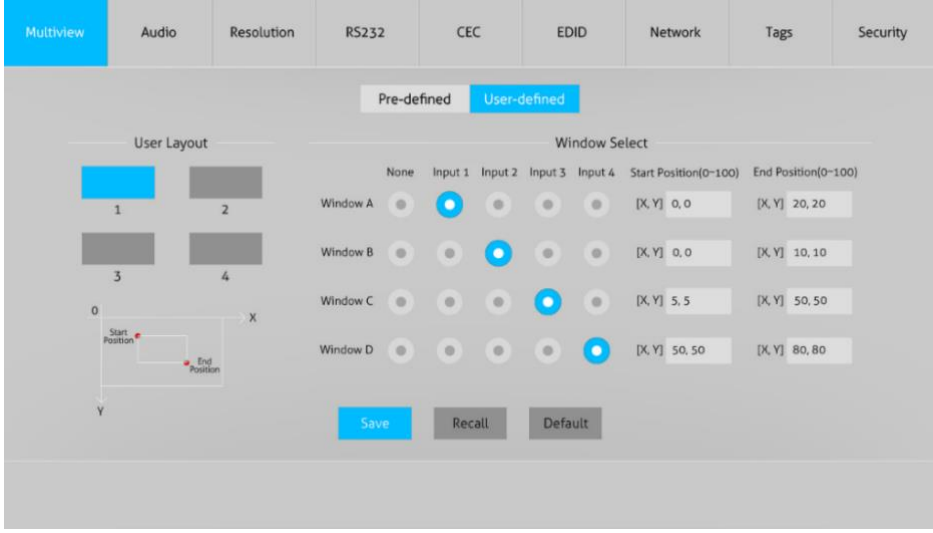

- $\checkmark$  Click **1, 2, 3, or 4** button to choose User Layout.
- $\checkmark$  Select the corresponding input, set the size and position for each window that you want to display on the layout.

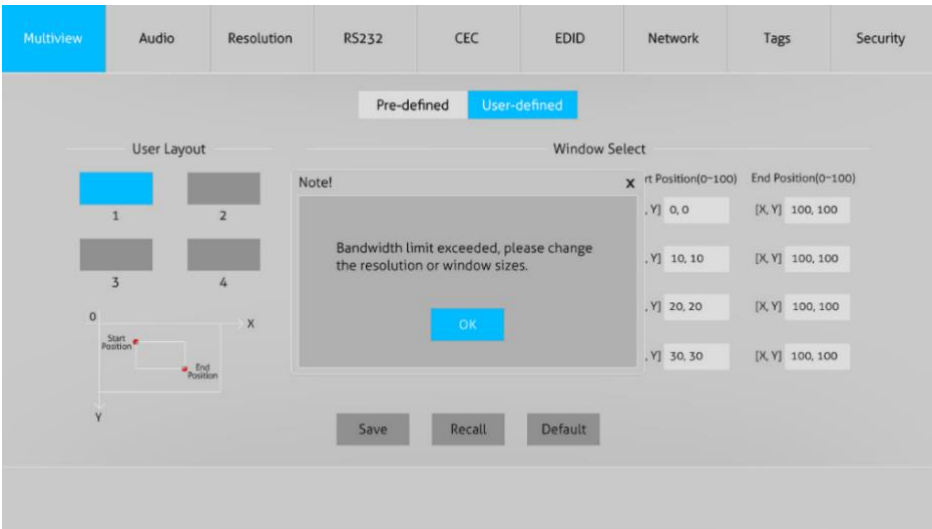

Click **Save** button to present the results above selected.

 $\checkmark$  Click **OK** button to exit the current interface and reselect User-defined if the Bandwidth limit exceeded.

### <span id="page-14-0"></span>**7.2 Audio Tab**

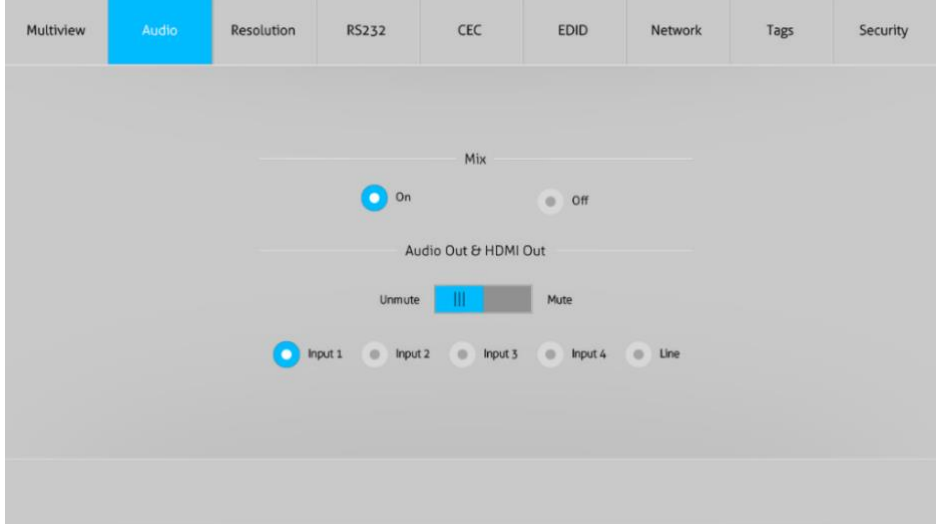

- Click **On** button to enter Mix mode, Click **Off** button to exit Mix mode.
- Click **Unmute** or **Mute** button to control Audio Output.

 $\checkmark$  Select one audio input among input 1-4 and line audio to set as output audio.

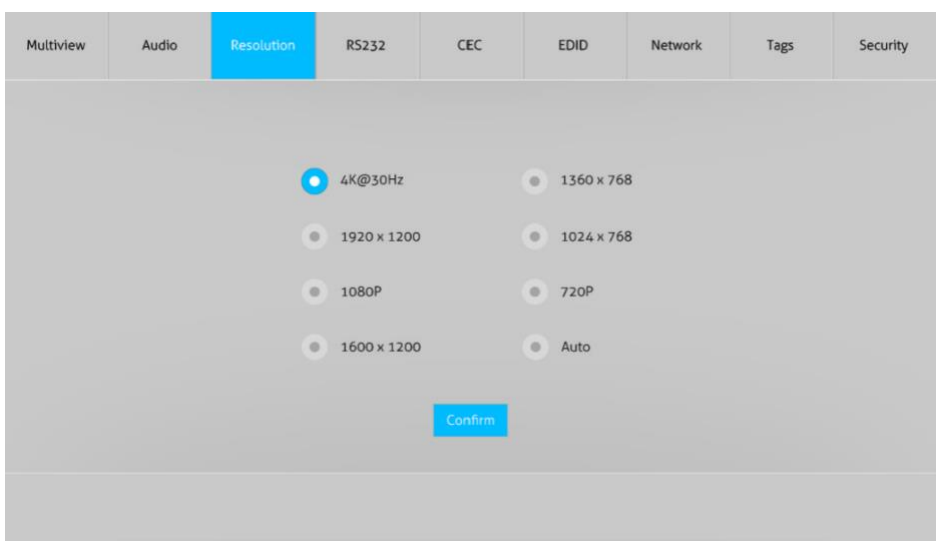

- Click any one of built-in resolutions for the selected input source device, click **Auto** button to show the resolution from third-party display device automatically.
- $\checkmark$  Click **Confirm** button when the selection is completed.

<span id="page-15-1"></span>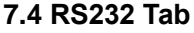

<span id="page-15-0"></span>**7.3 Resolution Tab**

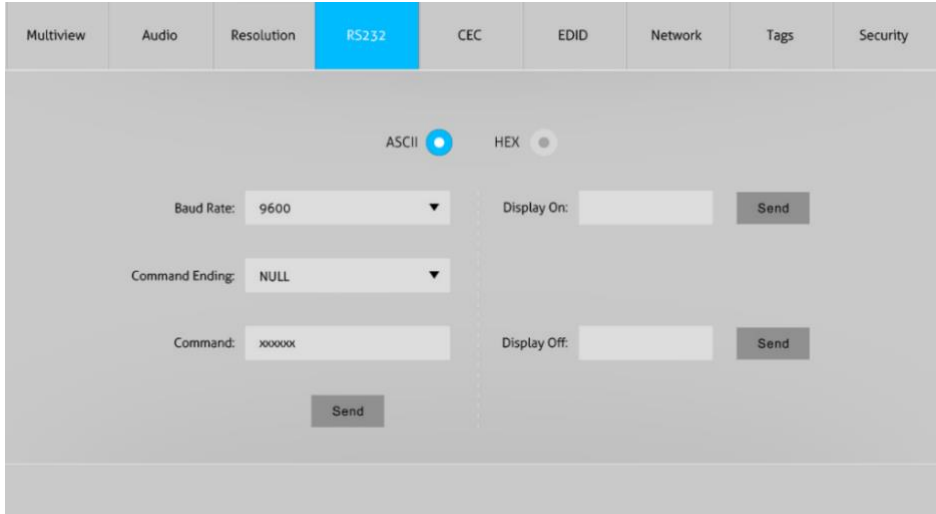

- $\angle$  ASCII or HEX command format can be selected.
- **Baud Rate:** Supports 2400, 4800, 9600, 19200, 38400, 57600 or 115200.
- **Command Ending:** NULL, CR, LF or CR+LF can be chosen.
- $\checkmark$  **Command:** Type the command in this box to control the third-party device which is connected to the RS232 port of the switcher.
- **Display On:** Send the Display ON via RS232 command.
- **Display Off:** Send the Display OFF via RS232 command.

### <span id="page-16-0"></span>**7.5 CEC Tab**

#### ① **Source** Multiview Audio Resolution **RS232 EDID** Network Tags Security Display User-defined Function Source  $\overline{O}$  $\overline{C}$  $\equiv$ O HDMI<sub>1</sub> ▶  $\overline{on}$  $\overline{Oft}$ Play Menu Þ ↟  $\overline{\phantom{0}}$ . HDML2  $\alpha$ Enter Back Ston  $\leftarrow$  $\mathbf{I}$  $\alpha$ HDMI 3 J → Lots Pause @ HDMI4  $\overline{M}$ H ⊭

Click **Source** button to select HDMI input source, and click Function to enter the basic control.

### ② **Display**

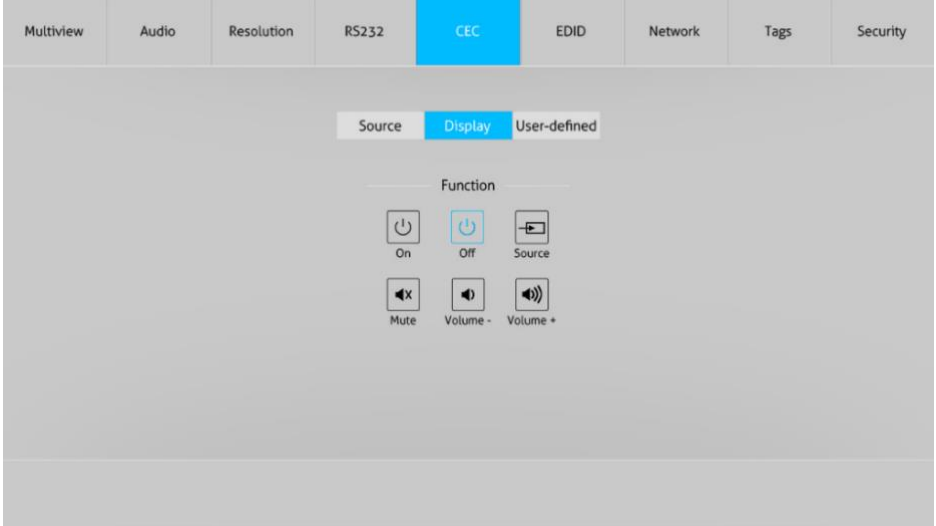

Click **Display** buttons to control the third-party display devices.

### ③ **User-defined**

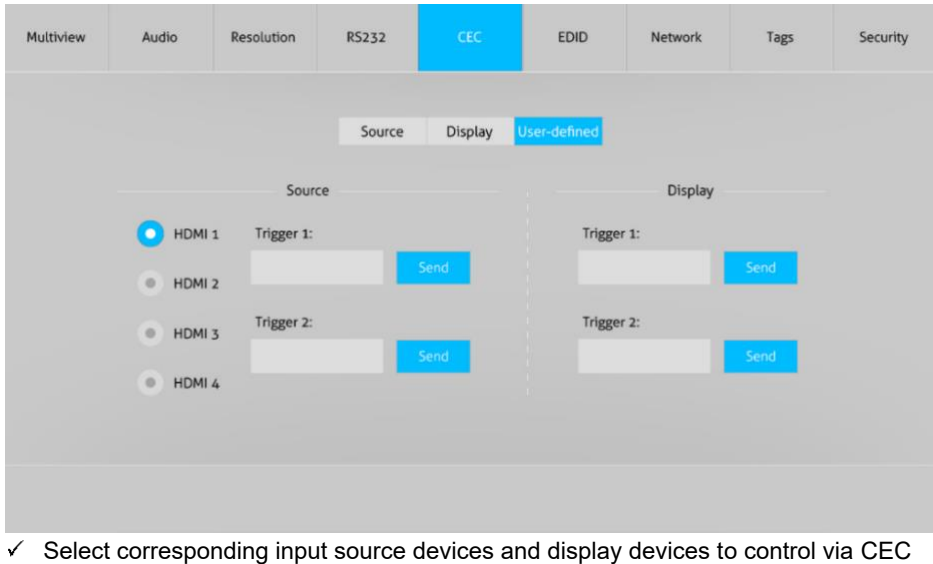

commands.

# <span id="page-18-0"></span>**7.6 EDID Tab**

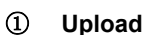

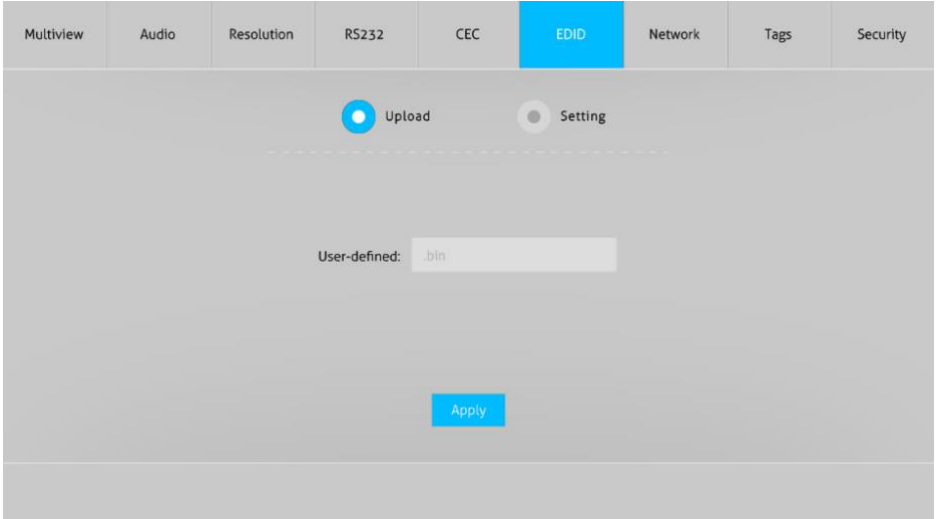

 $\checkmark$  User-defined EDID can be customized by the below steps: Step 1: Prepare the EDID file (.bin) on the control PC. Step 2: Select the EDID file (.bin) according the tooltip.

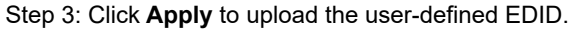

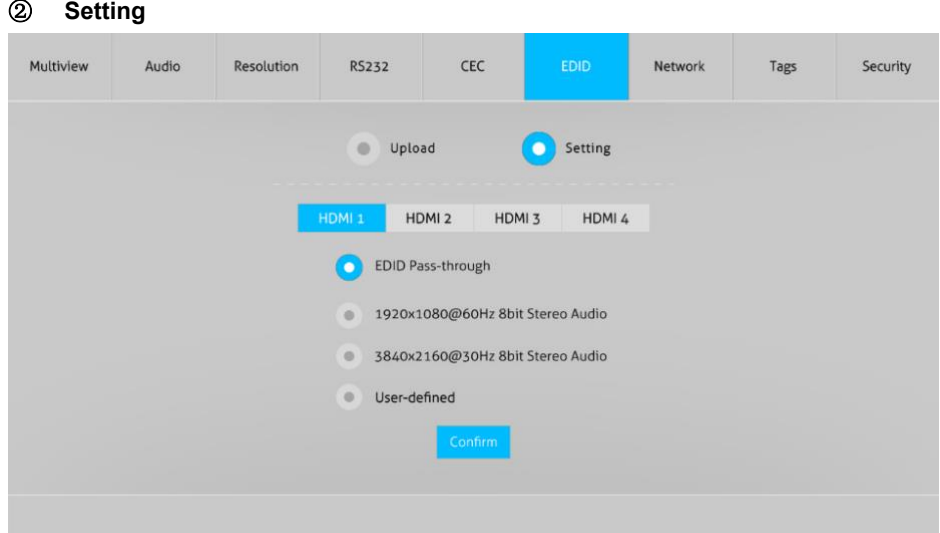

- Click **Setting** button to set built-in EDID.
- Click **HDMI 1-4** button to select input source.
- $\checkmark$  Click any one of built-in EDIDs for the selected input source device.

### <span id="page-19-0"></span>**7.7 Network Tab**

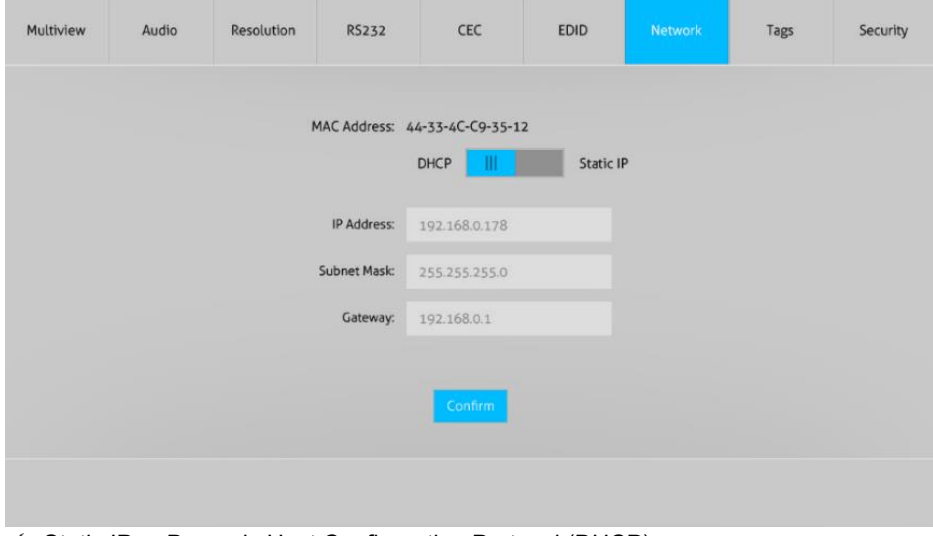

- $\checkmark$  Static IP or Dynamic Host Configuration Protocol (DHCP).
- $\checkmark$  Modify the static IP Address, Subnet Mask, and Gateway.

### <span id="page-20-0"></span>**7.8 Tags Tab**

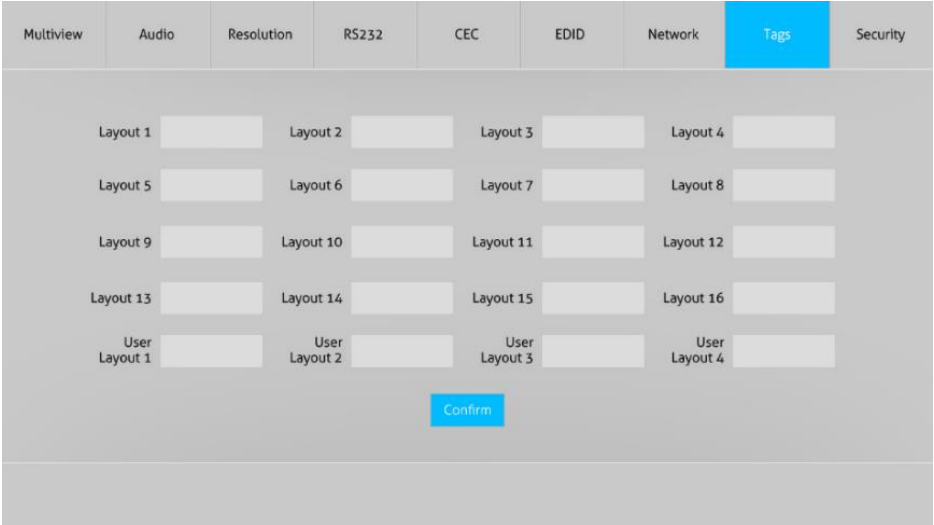

 $\checkmark$  Modify the input button labels.

### <span id="page-20-1"></span>**7.9 Security Tab**

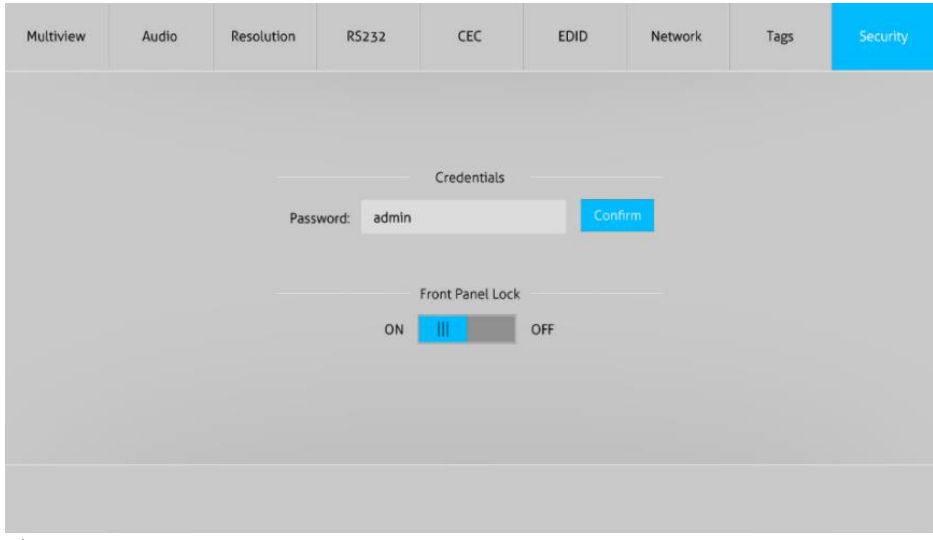

 $\checkmark$  Modify the login password.

 $\checkmark$  Lock or unlock the front panel buttons.

### <span id="page-21-0"></span>**7.10 GUI Update**

Web-based GUI for the Seamless Switcher supports online update in [http://192.168.0.178:100.](http://192.168.0.178:100/) First, the Switcher is running. Type the username and password (the same as the GUI log-in settings, modified password will be available only after rebooting) to log in the configuration interface. After that, click **Administration** at the source Tab to get to **Upload Program** as shown below:

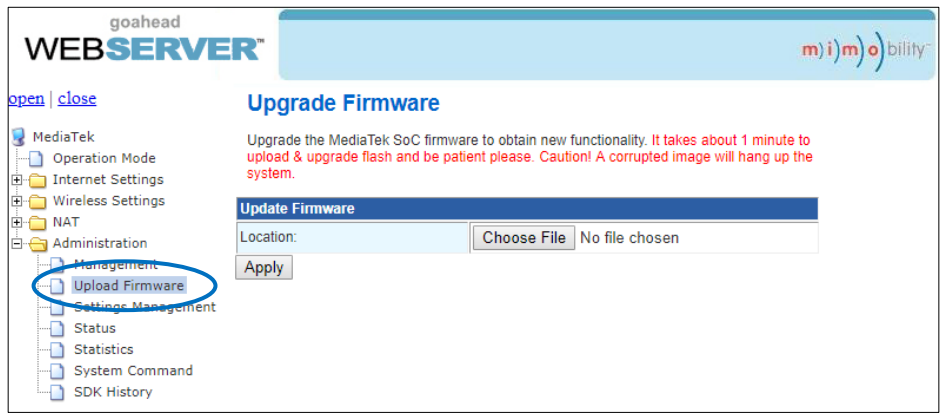

Select the desired update file and press "Apply", it will start upgrading then. Last, check whether where is a reminder named check ok, if yes, the GUI was updated successfully, otherwise, the GUI updating is fail, and then follow the above steps to update again.

# <span id="page-22-0"></span>**8. RS232 Control**

Connect the RS232 port to control device (e.g. PC) with RS232 cable. The switcher can be controlled by sending RS232 commands.

The below command lists are used to control the switcher. The RS232 control software (e.g. docklight) needs to be installed on the control PC to send RS232 commands.

After installing the RS232 control software, please set the parameters of COM number, bound rate, data bit, stop bit and the parity bit correctly, and then you are able to send command in command sending area.

Baud rate: 9600

Data bit: 8

Stop bit: 1

Parity bit: none

#### *Note:*

- *In the commands, "["and "]" are symbols for easy reading and do not need to be typed in actual operation.*
- *Type the command carefully, it is case-sensitive.*

### <span id="page-22-1"></span>**8.1 System Control**

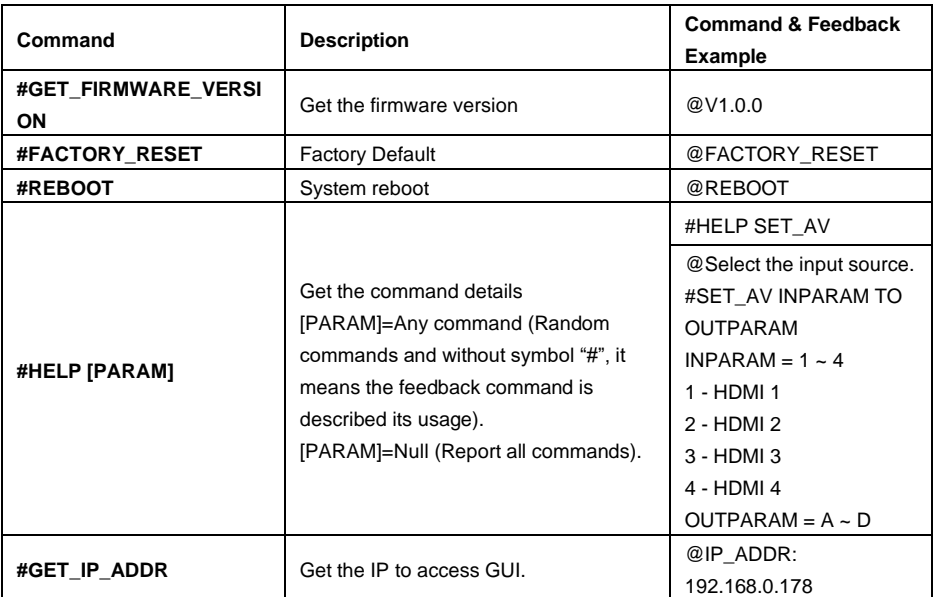

The ending mark of command is "<CR><LF>".

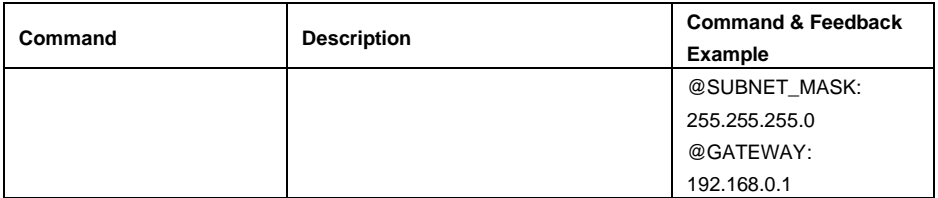

### <span id="page-23-0"></span>**8.2 Signal Switching**

The ending mark of command is "<CR><LF>".

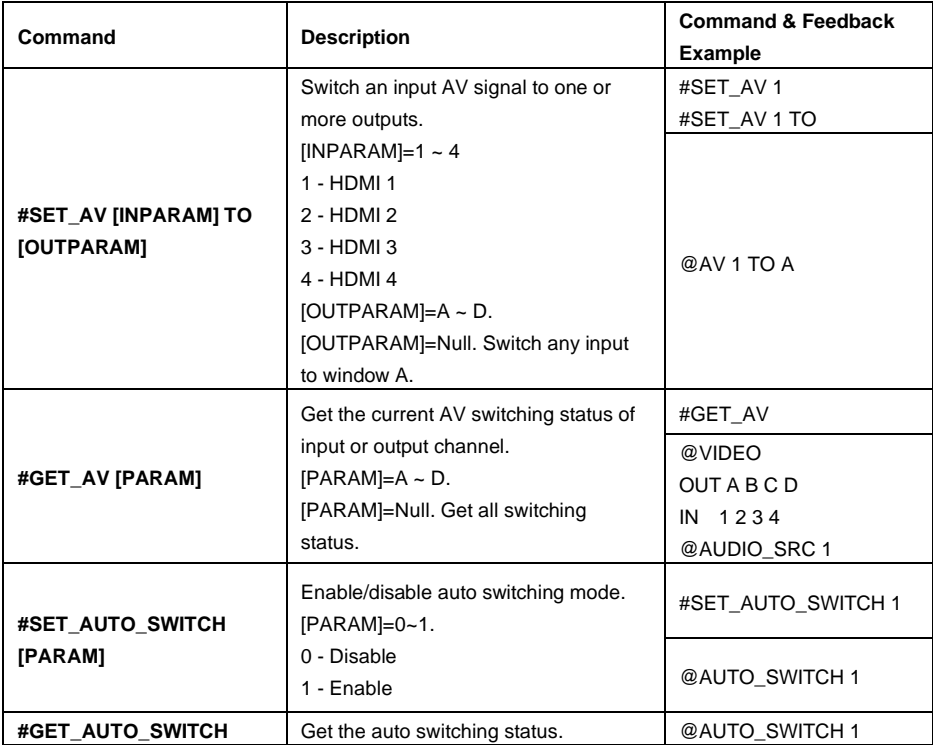

### <span id="page-24-0"></span>**8.3 Audio Switching**

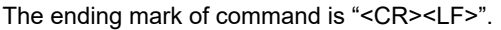

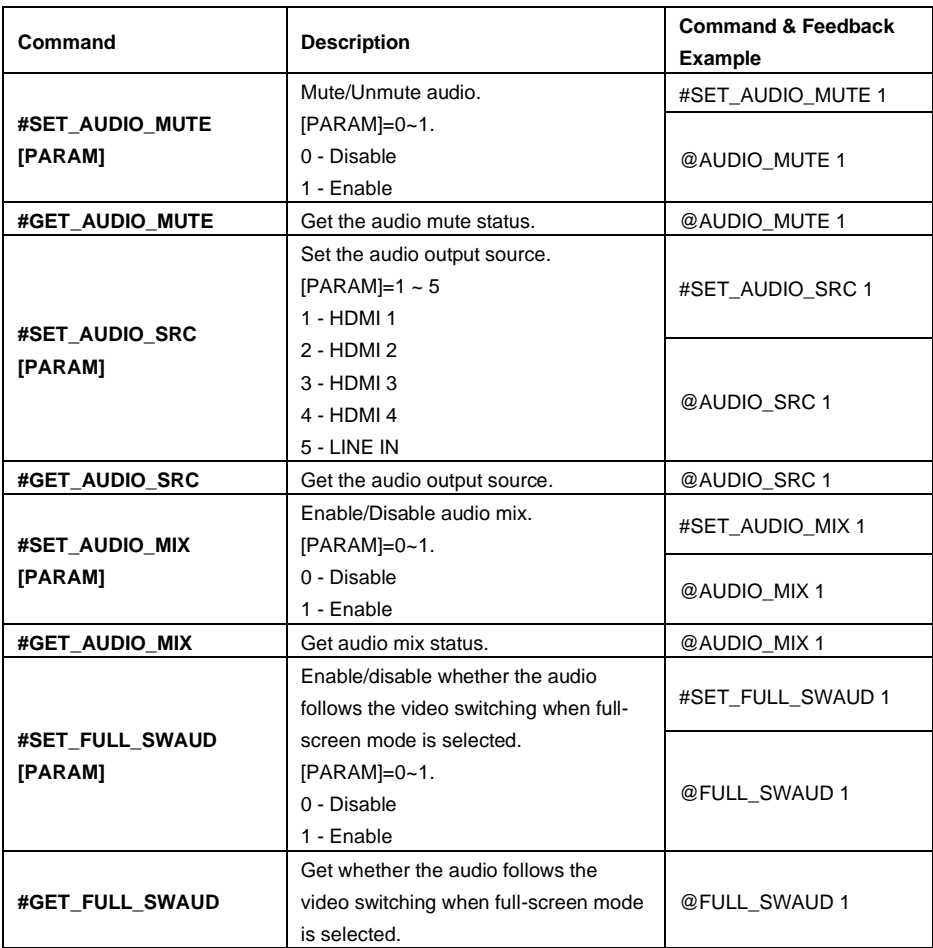

### <span id="page-25-0"></span>**8.4 Function Setting**

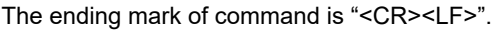

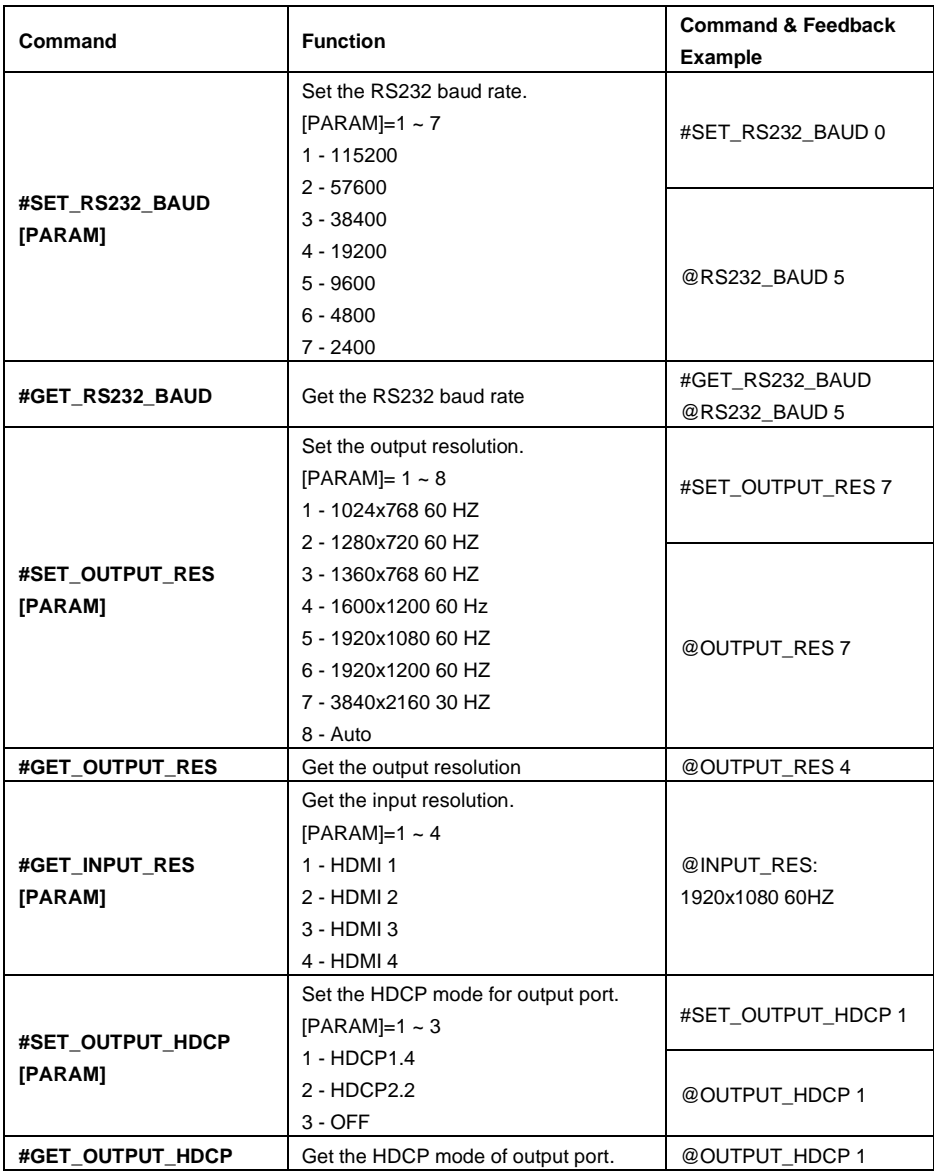

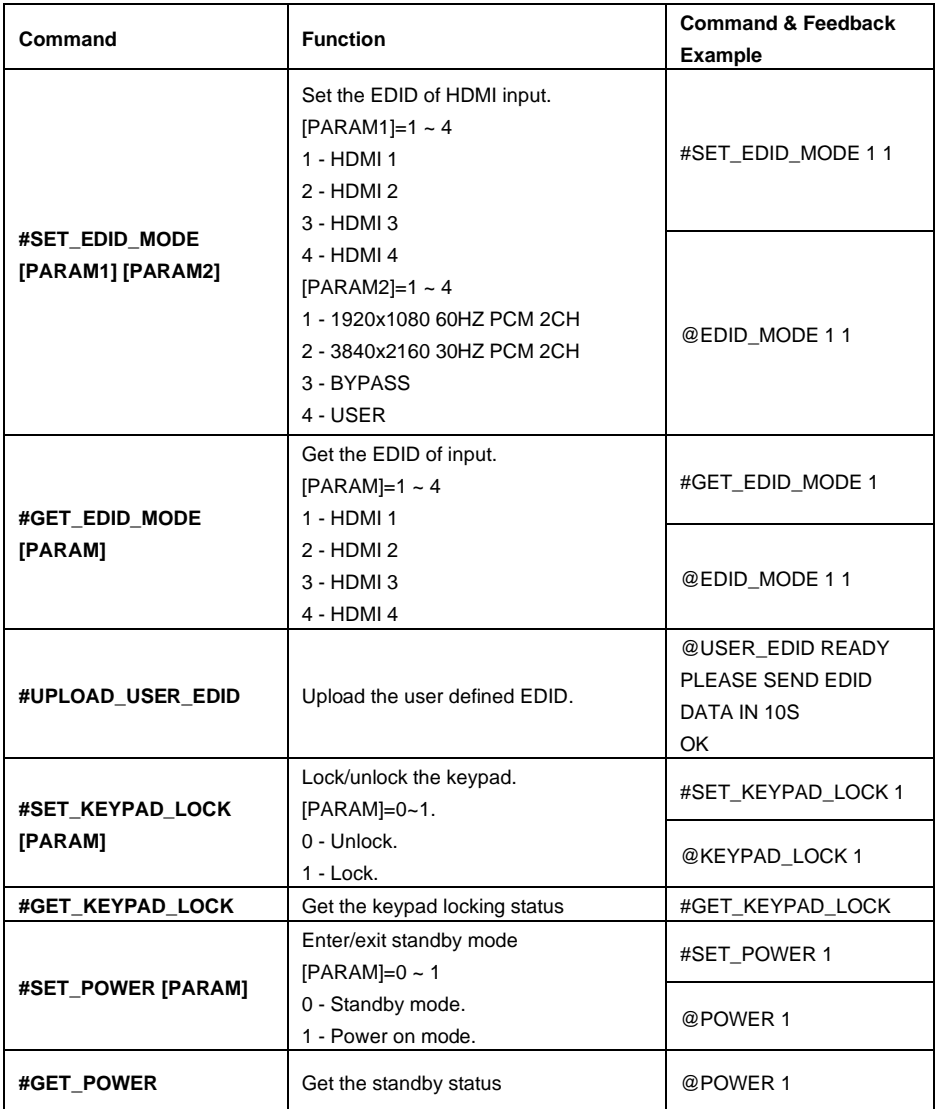

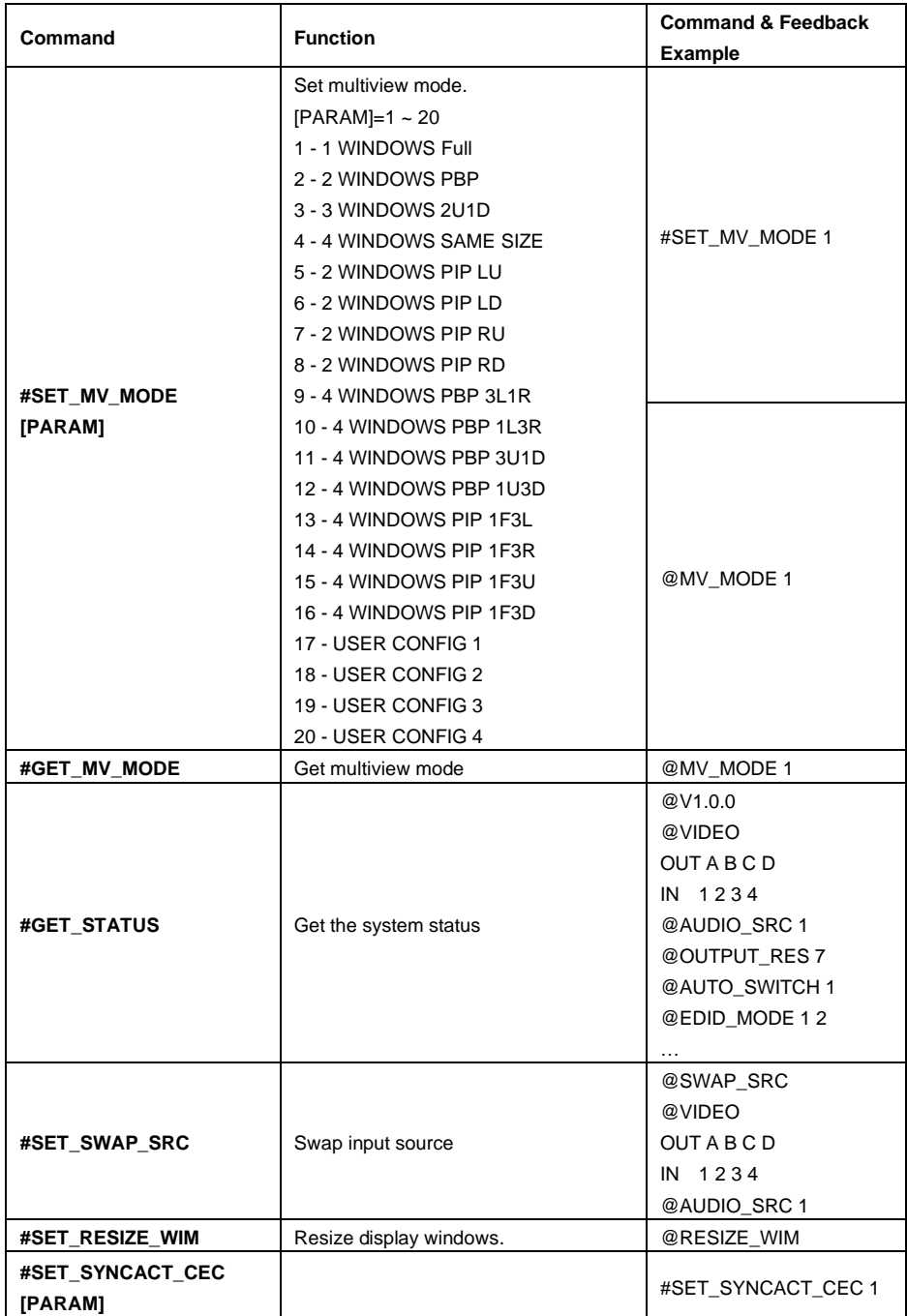

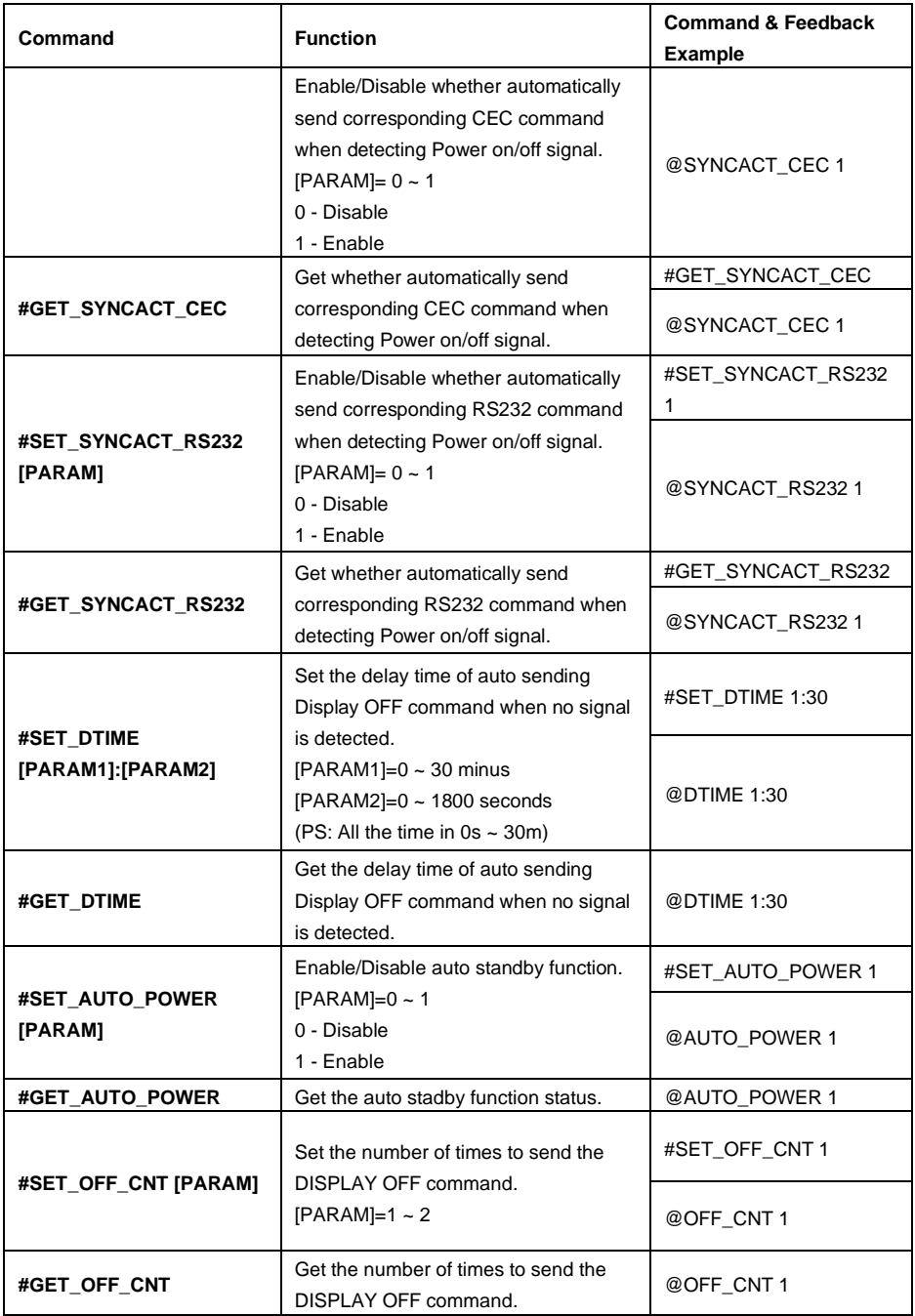

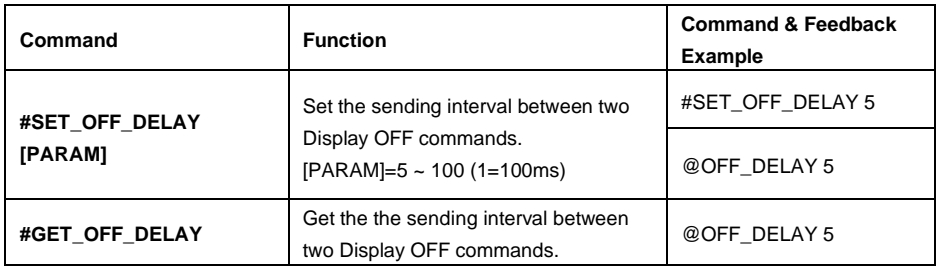

### <span id="page-29-0"></span>**8.5 CEC Command**

The ending mark of command is "<CR><LF>".

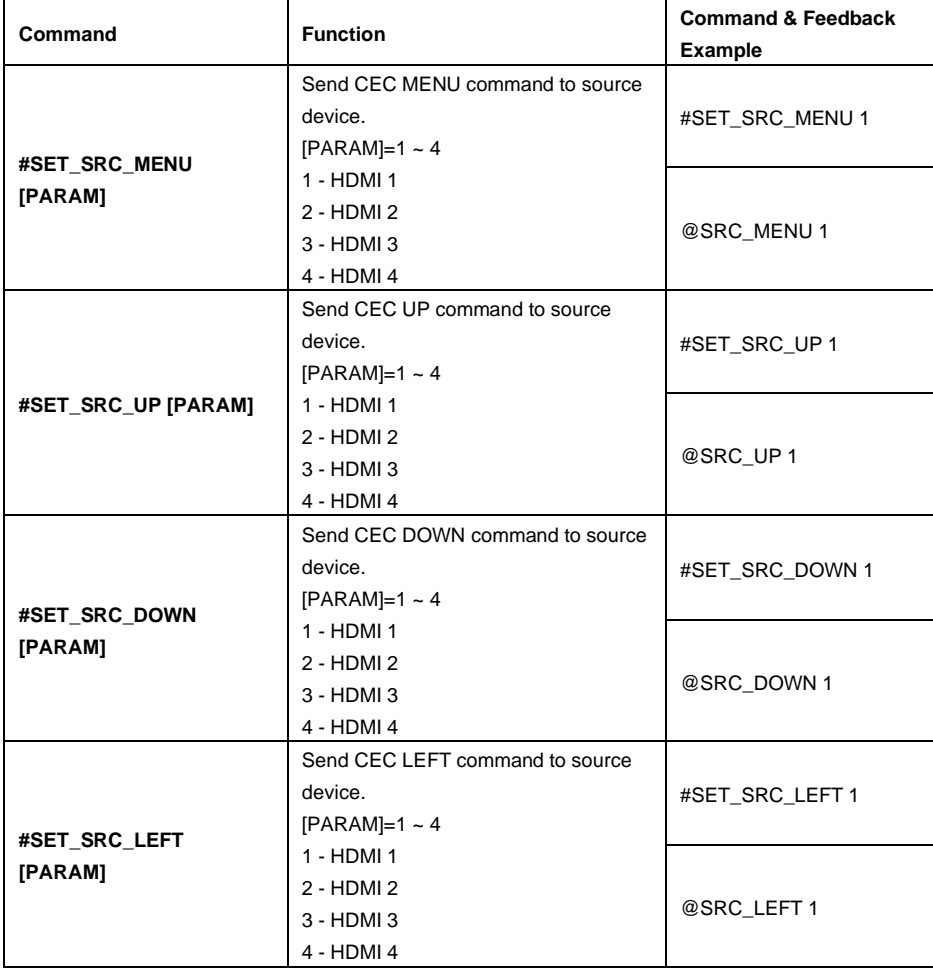

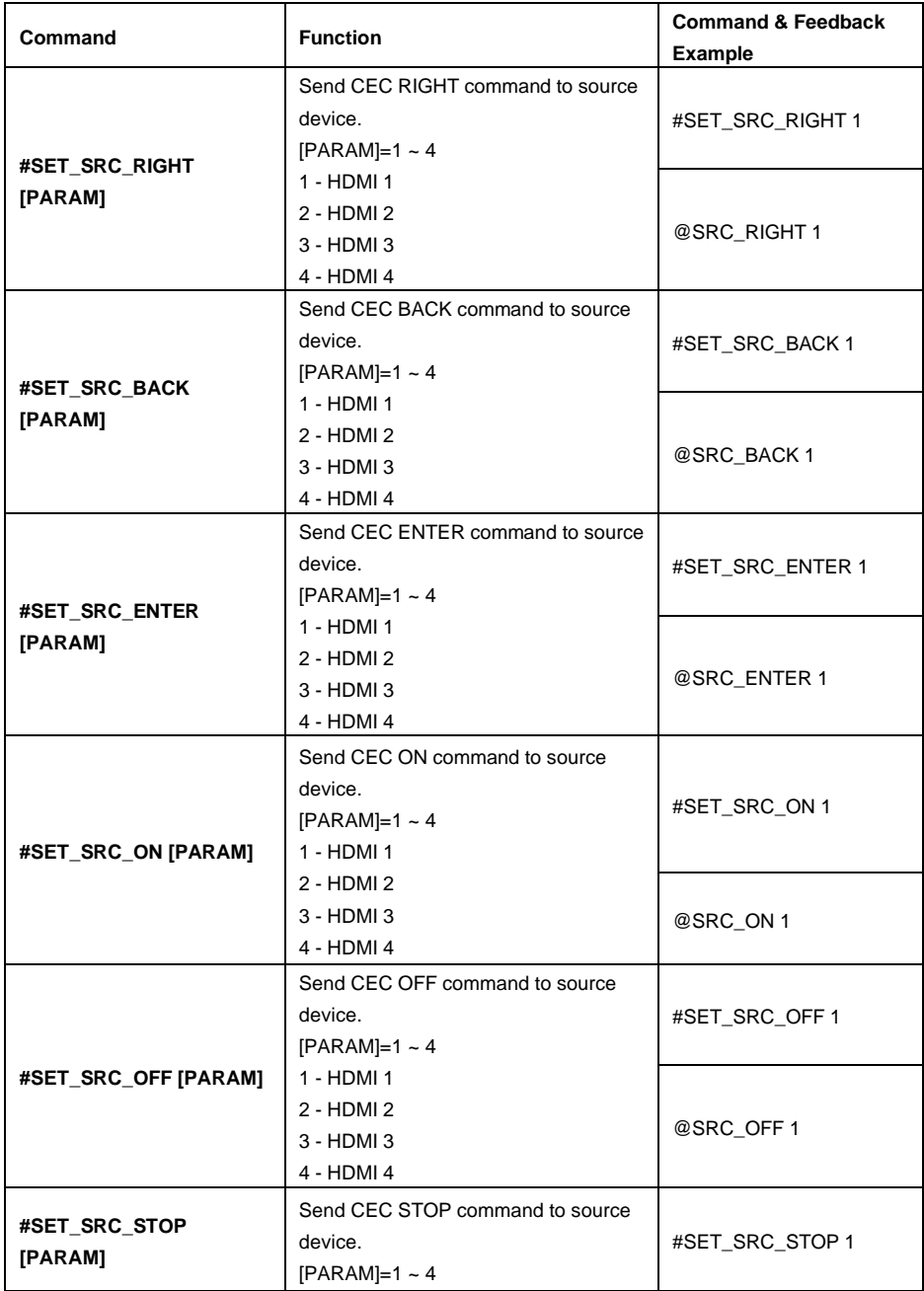

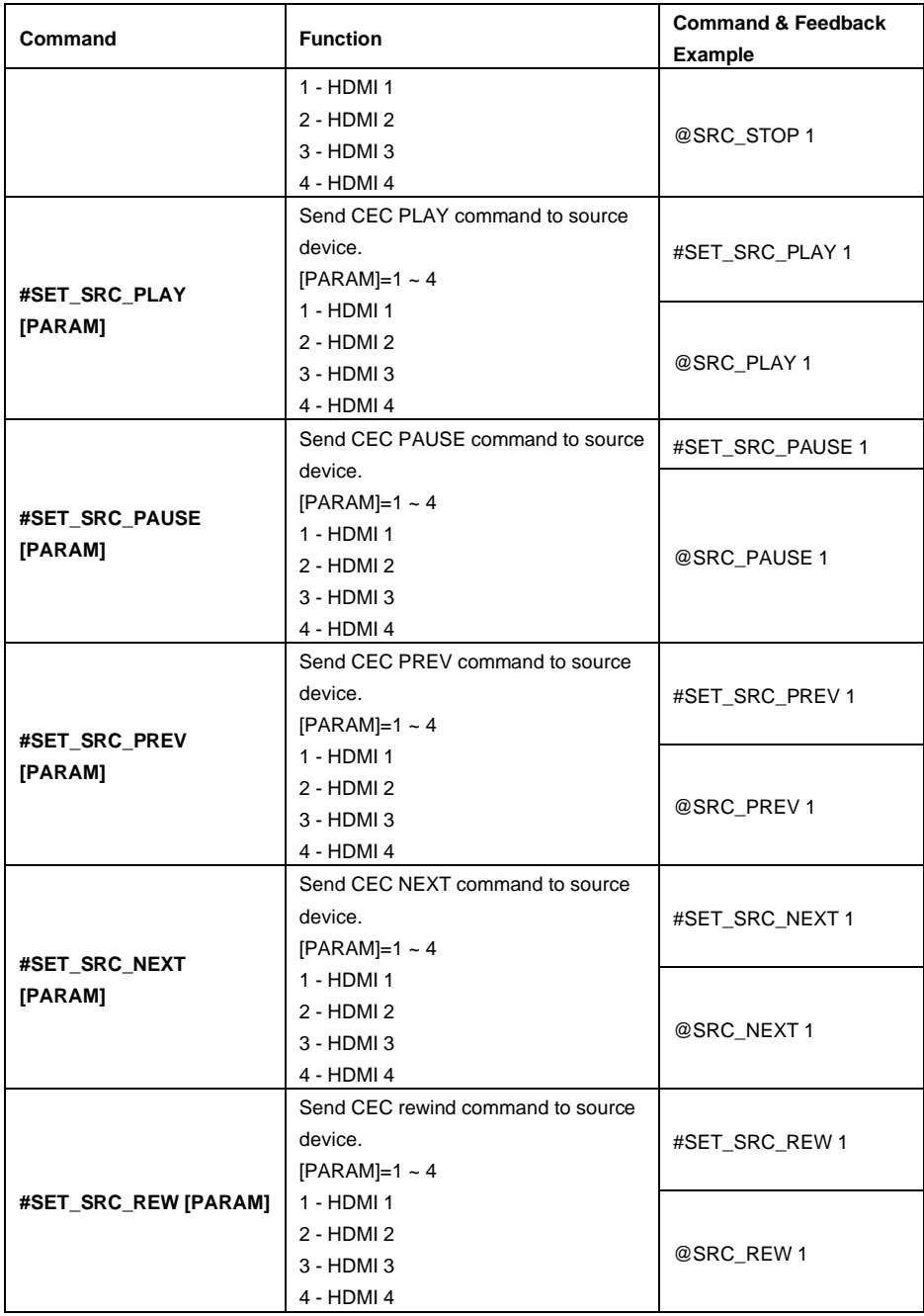

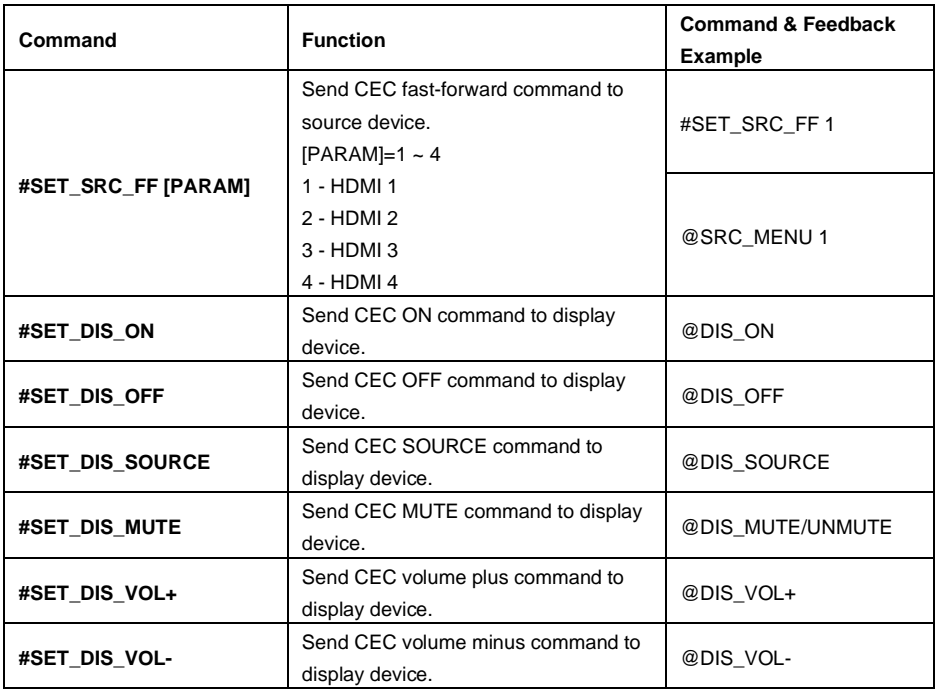

### <span id="page-32-0"></span>**8.6 Special Command**

*Note: The below commands don't need ending mark.*

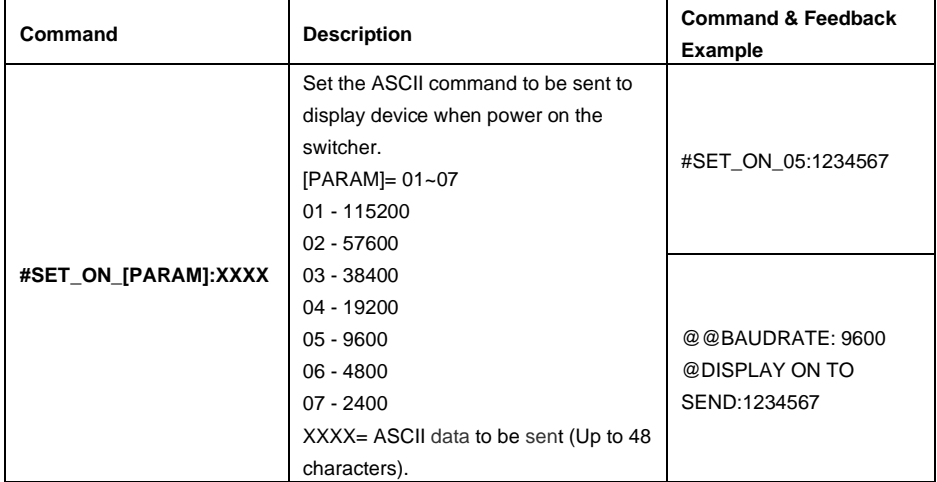

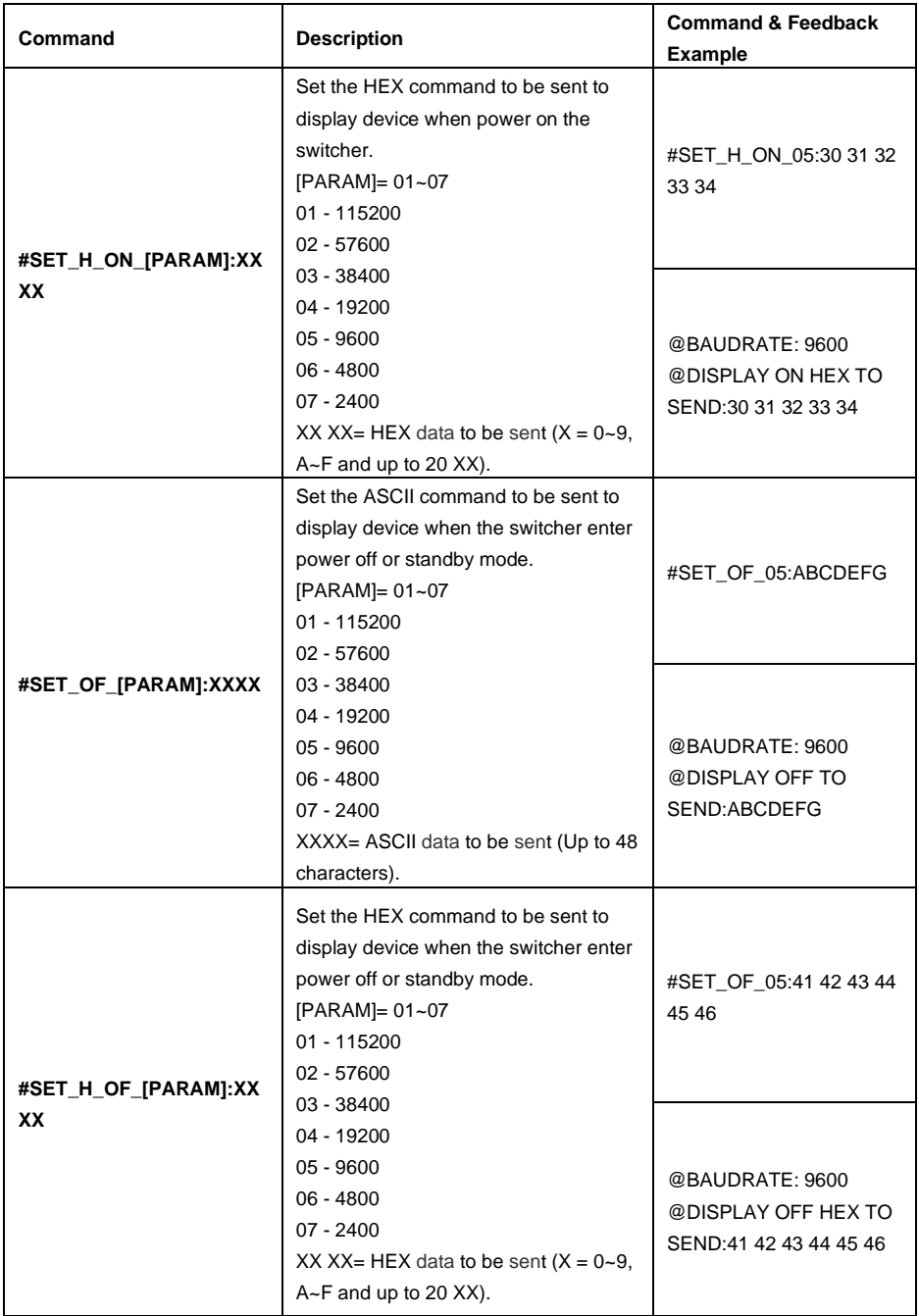

# <span id="page-34-0"></span>**9. Firmware Upgrade**

- 1) Prepare the latest upgrade file (.bin) and rename it as "FW\_MV bin" on PC.
- 2) Power off the switcher and connect the **FIRMWARE** port of switcher to the PC with Type-A USB cable.
- 3) Power on the switcher and then the PC will automatically detect a U-disk named of "BOOTDISK".
- 4) Directly copy the latest upgrade file (.bin) to the "BOOTDISK" U-disk.
- 5) Reopen the U-disk to check whether where is a filename "SUCCESS.TXT", if yes, the firmware was updated successfully, otherwise, the firmware updating is fail, the name of upgrade file (.bin) should be confirm again, and then follow the above steps to update again.
- 6) Remove the Type-A USB cable after firmware upgrade.
- 7) After firmware upgrade, the switcher should be restored to factory default by sending command.

# <span id="page-35-0"></span>**10. Warranty**

BZBGEAR wants to assure you peace of mind. We're so confident in the quality of our products that along with the manufacturer's one-year limited warranty, we are offering free second-year warranty coverage upon registration\*!

Taking advantage of this program is simple, just follow the steps below:

1. Register your product within 90 days of purchase by visiting BZBGEAR.com/warranty.

2. Complete the registration form. Provide all necessary proof of purchase details, including serial number and a copy of your sales receipt.

For questions, please call 1.888.499.9906 or email support@bzbgear.com.

For complete warranty information, please visit BZBGEAR.com/warranty or scan the QR code below.

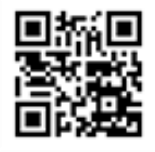

\*Terms and conditions apply. Registration is required.

# <span id="page-35-1"></span>**11. Mission Statement**

BZBGEAR manifests from the competitive nature of the audiovisual industry to innovate while keeping the customer in mind. AV solutions can cost a pretty penny, and new technology only adds to it. We believe everyone deserves to see, hear, and feel the advancements made in today's AV world without having to break the bank. BZBGEAR is the solution for small to medium-sized applications requiring the latest professional products in AV.

We live in a DIY era where resources are abundant on the internet. With that in mind, our team offers system design consultation and expert tech support seven days a week for the products in our BZBGEAR catalog. You'll notice comparably lower prices with BZBGEAR solutions, but the quality of the products is on par with the top brands in the industry. The unparalleled support from our team is our way of showing we care for every one of our customers. Whether you're an integrator, home theater enthusiast, or a do-it-yourselfer, BZBGEAR offers the solutions to allow you to focus on your project and not your budget.